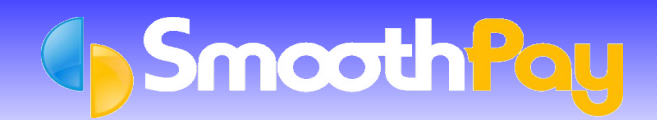

This Factsheet covers the setting up of **SmoothPay** to permit the transfer of payroll costing information to *Pastel Accounting Systems* (SOHO, Partner and later systems).

A set of *Quick Instructions* is provided for those already familiar with **SmoothPay**. This is followed by fully *Detailed Instructions* for new users.

# **Quick Instructions**

## **Setting your Ledger Type**

- Choose the *Company* you wish to work with from **SmoothPay's** *Control Centre*, if you have more than one.
- a. Select *Company Setup*
- œ Select Options tab, tick the *"Analyse earnings by Account and/or Job. Link to General Ledger"* checkbox, and/or simply click on the *Ledger Setup button.*
- Choose *Pastel Partner* or *Pastel SOHO* from the *Ledger Type* options drop down box.
- If you have changed the *Ledger Type* from a previous setting, you will need to select *Ledger Setup* a second time to modify any additional settings.
- If you are using the Harcourts HAPI interface, choose HAPI/Pastel. Please refer also to the information contained in the README file on the HAPI CD.
- Be sure to check that the *export file pathname* is correct *(Generate an account costing file for export to your Ledger)*, as well as setting the default *Account Code, Payroll Holding/Net Pays Account Code* and *Accounting Year begins in Month*. If you do not set these items correctly, your costing transfer will not operate correctly.

### **Generating Costing Information**

- The Costing File you specified in your *Ledger Setup* is automatically generated when you print the *Standard Reports* after *Pay Input.*
- *GL Account Costing Analysis* MUST be included in the *Standard Reports* selected, otherwise the latest Costing File will not be generated.
- Once satisfied that all your *Standard Reports* are correct, then you can import the payroll Costing File into *Pastel* any time afterwards.
- **Note:** the *next pay will overwrite this File*, so you need to import it before then.

## **Importing the Costing File to Pastel Partner**

- Start *Pastel* and logon to the appropriate Company.
- Choose Process/Journals, select General Journal, unless you have set up a special "Payroll Costing Journal" ٠ type, in which case select that one.
- **Note:** The Entry Type selected must be setup without the *Contra in Detail* option ticked. This is set in *Pastel...Setup...Entry Types*.
- Choose *Batch*, *Import* then type in (or locate) the Filename you specified in **SmoothPay** *Ledger Setup. It is* usually PAYCOST.TXT.
- If any errors are reported when the journal batch is checked, you will need to repair or enter the batch manually, and rectify the cause of the problem so it does not occur in future. Wrong or missing *Account Codes* are usually the main culprits
- **P** Pastel will scan and if everything checks out OK (all Account Numbers are OK etc) the Batch will be imported and can be processed as usual.

Please check that the correct batch has been loaded. An old batch could be imported, if you have not produced the latest *GL Account Costing Analysis Report* from *Standard Reports,* from the *Reports...Costing Reports*.

The data imported is summarised by Account Code (and Cost Code if used) and provides a costing journal debiting expense codes and crediting the *Payroll Control Account*. All payments to Employees, disbursements to IRD etc should then be made from the *Payroll Control Account*, unless you have specified separate accounts for these controls in **SmoothPay's** *Company Setup...Ledger Setup*. When all disbursements have been made, your *Payroll Control Account/s* balance should be *zero*.

# **Detailed Instructions**

## **Setting Pastel as Your Ledger Type from within SmoothPay**

In order for **SmoothPay** to know what type of Costing File to produce, you must tell it the type of Accounting System that you are using. **SmoothPay** can "talk" to a number of different accounting packages, but for the purposes of this Factsheet we are only dealing with *Pastel Partner* and *Pastel SOHO* accounting systems.

It is assumed you know how to use your computer and the software, although you should be able to successfully complete this task by closely following these instructions. If not, then you are welcome to call the **HelpDesk** on (06) 353 6462 for assistance.

Lets begin by setting the *Ledger Type* from within **SmoothPay**.

When you start **SmoothPay**, the *Control Centre* is displayed:

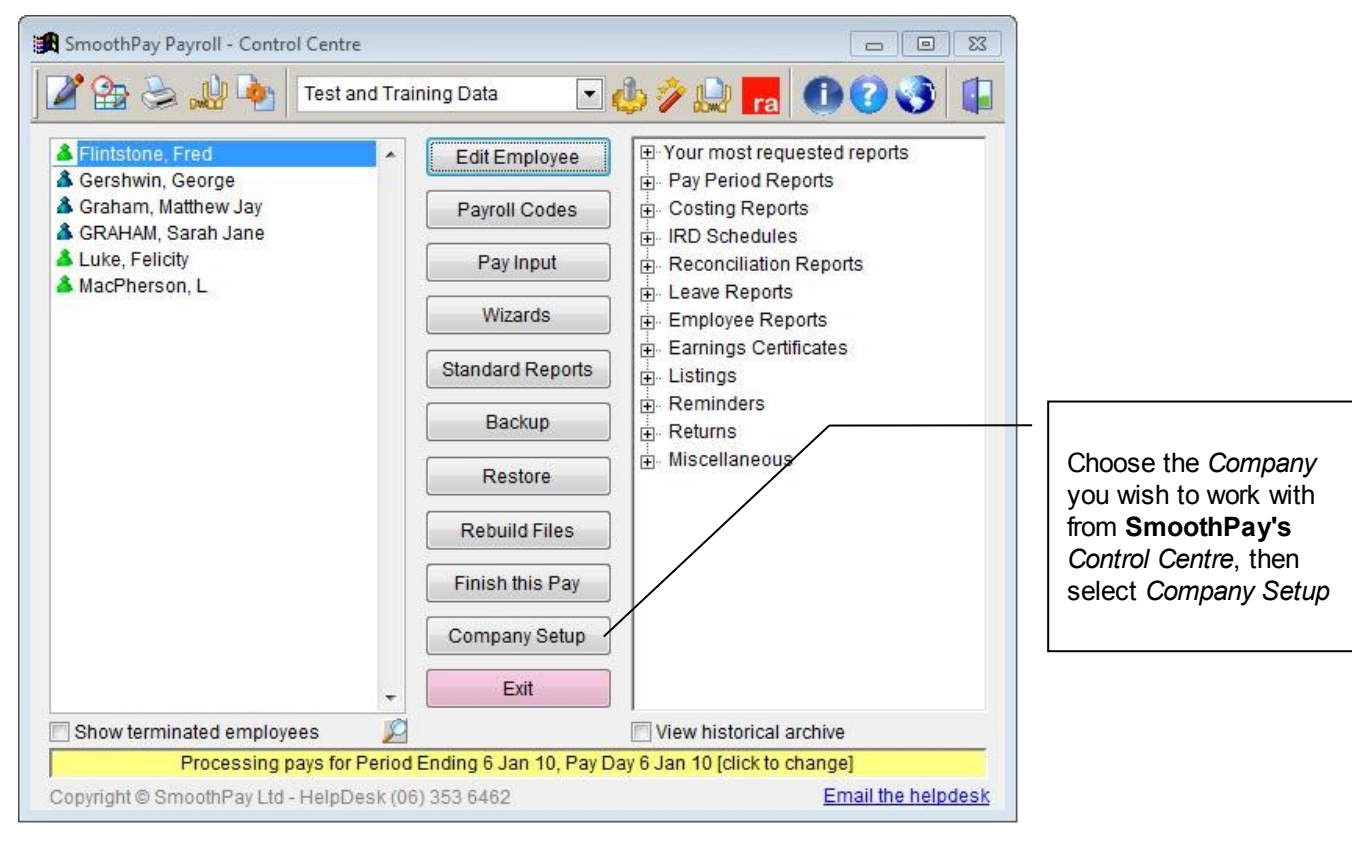

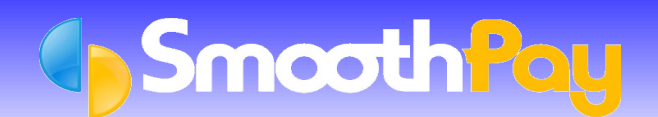

# Pastel

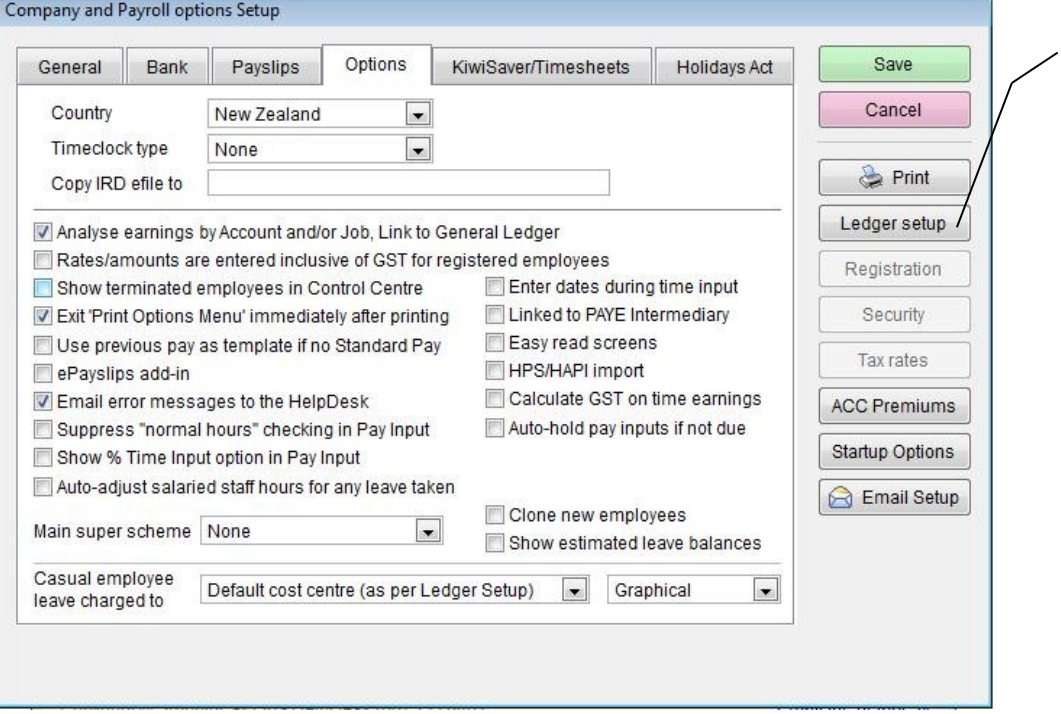

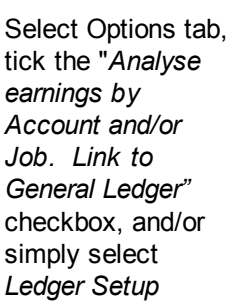

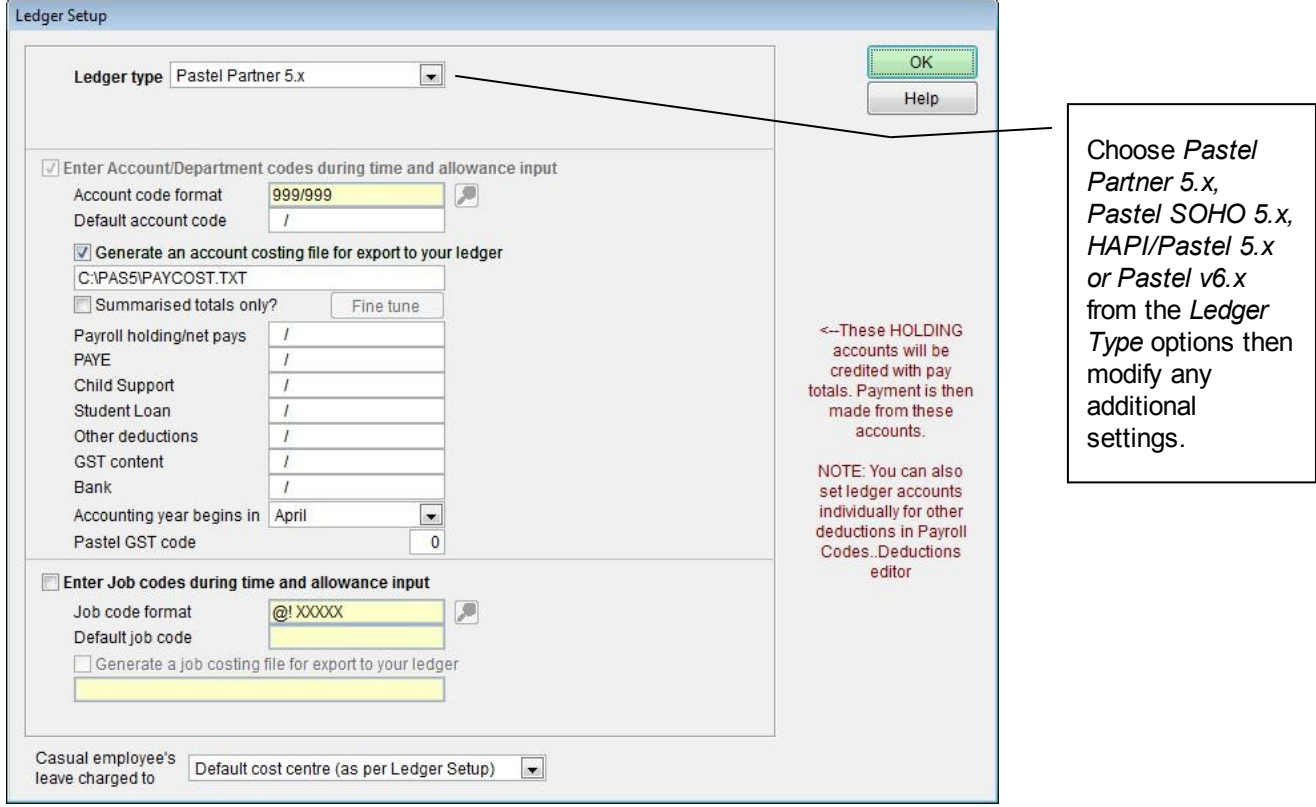

Be sure to check that the *export file pathname* is correct (*Generate an account costing file for export to your Ledger*) as this is the File you will be importing into *Pastel*. You will probably need to edit the ledger directory name. You also need to set the *Default Account Code*, and/or *Job Code* (used during *Time and Allowance Input* for initial entries), the *Payroll Control Account Codes* and *Accounting year begins in* month.

**WARNING**: If you do not set these items correctly, your costing transfer will not operate correctly.

Click on *OK,* then *Save* to keep your ledger settings.

## **Generating Costing Information**

The Costing File you specified in your *Ledger Setup* is automatically generated when you print the *Standard Reports* after *Pay Input.*

*GL Account Costing Analysis* MUST be included in the *Standard Reports* selected, otherwise the latest Costing File will not be generated).

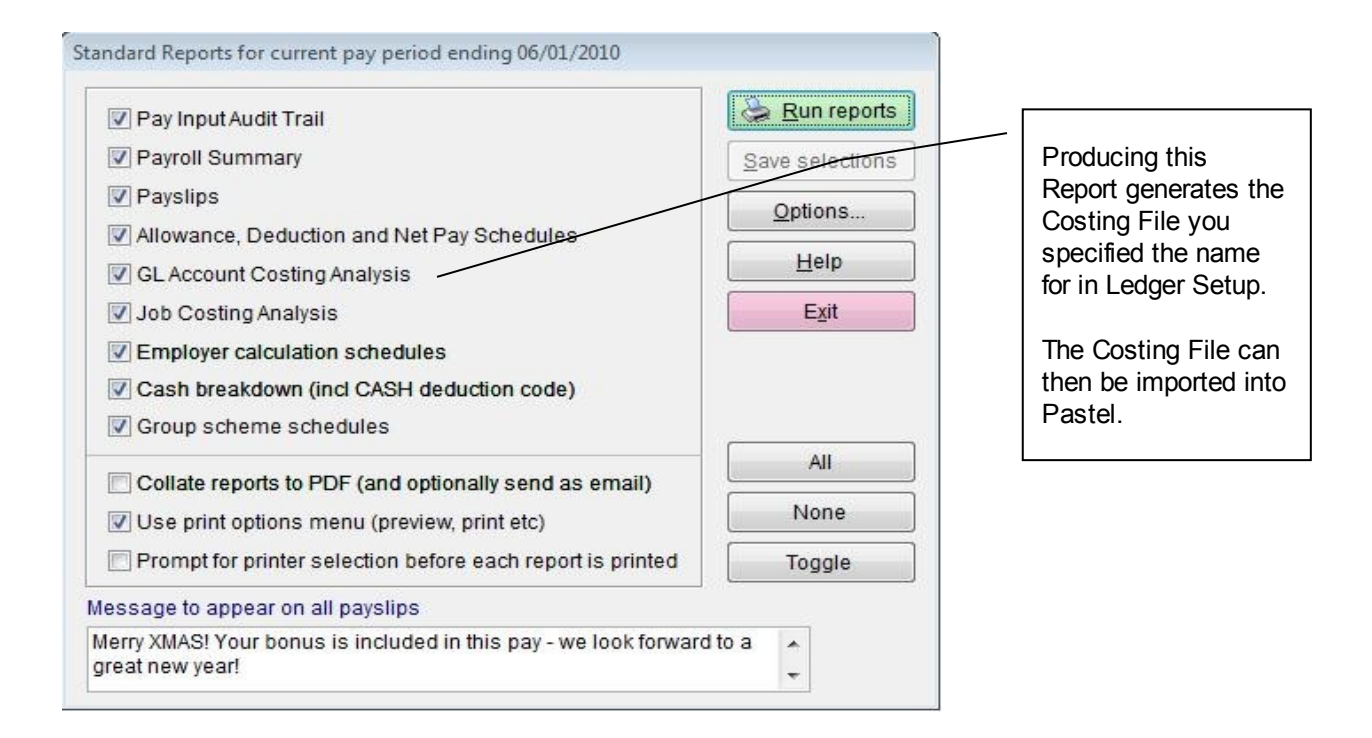

Once satisfied that all your *Standard Reports* are correct and you have produced an up to date *GL Account Costing Analysis Report*, the Costing File is ready to be imported into *Pastel*.

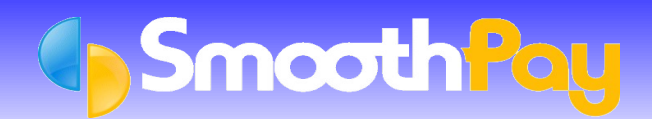

### **Importing the Costing File to Pastel**

Start *Pastel* and logon to the appropriate Company (the examples shown are for the DEMO company).

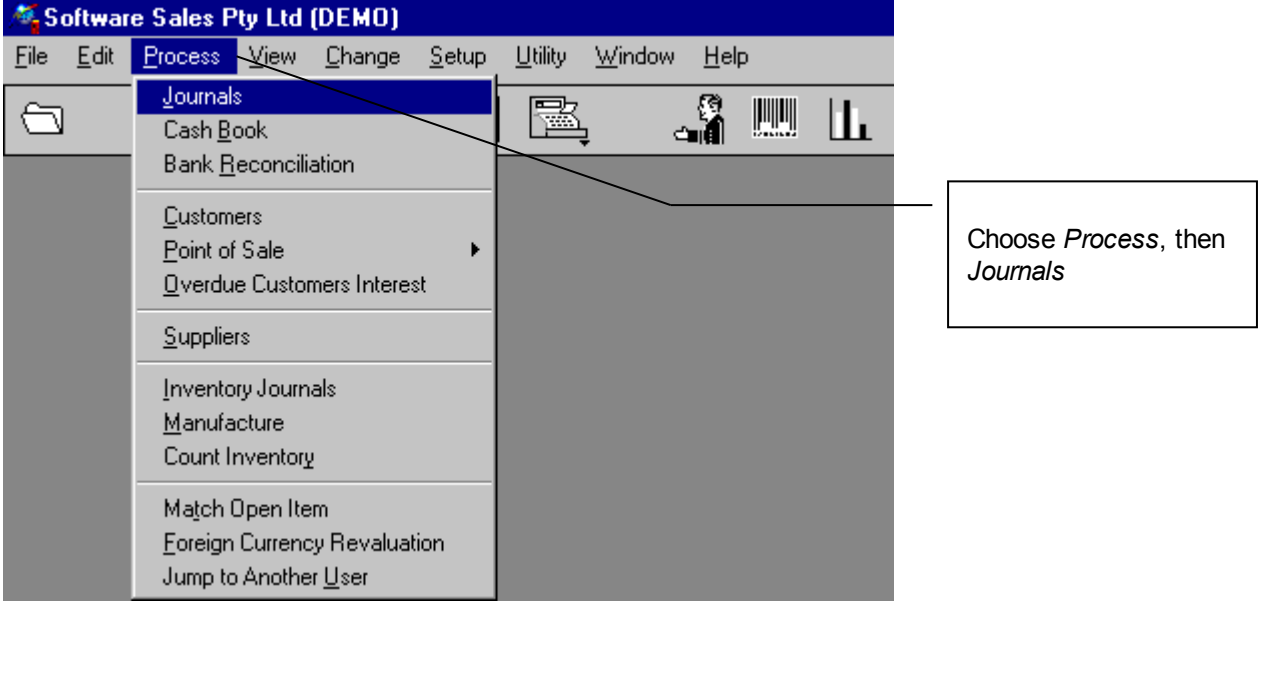

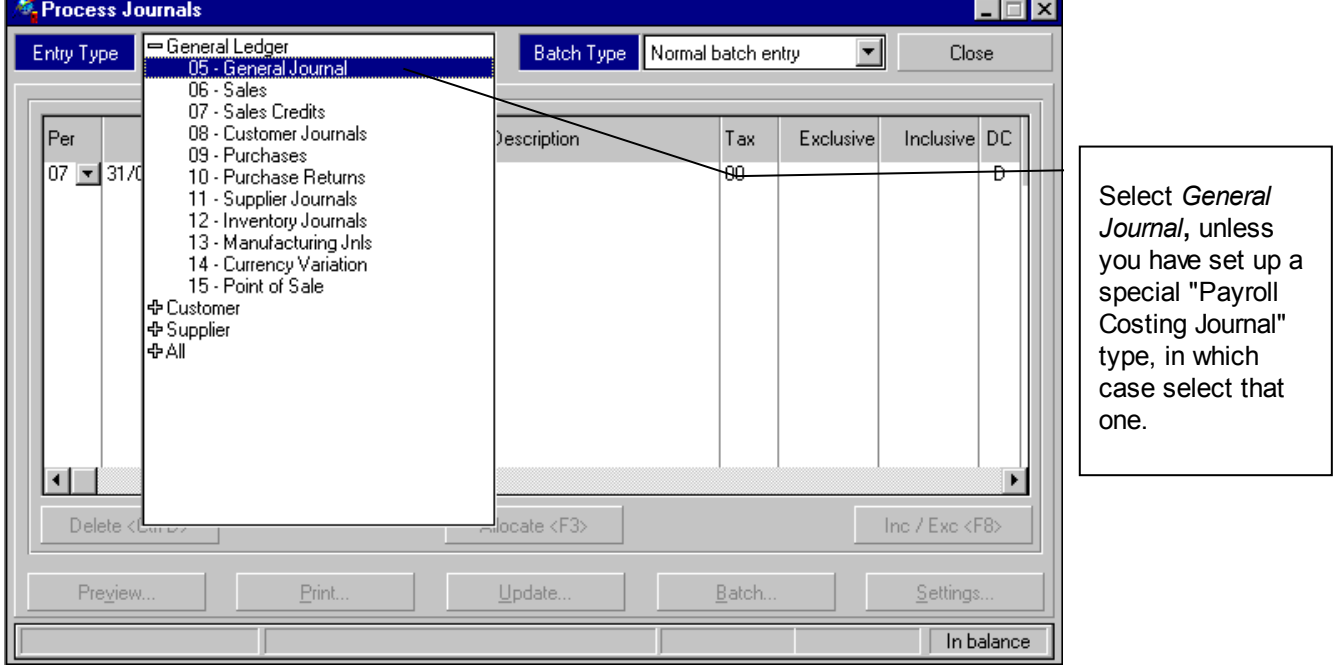

**NOTE**: The Entry Type selected must be setup without the Contra in Detail option ticked. This is set in *Pastel...Setup...Entry Types*.

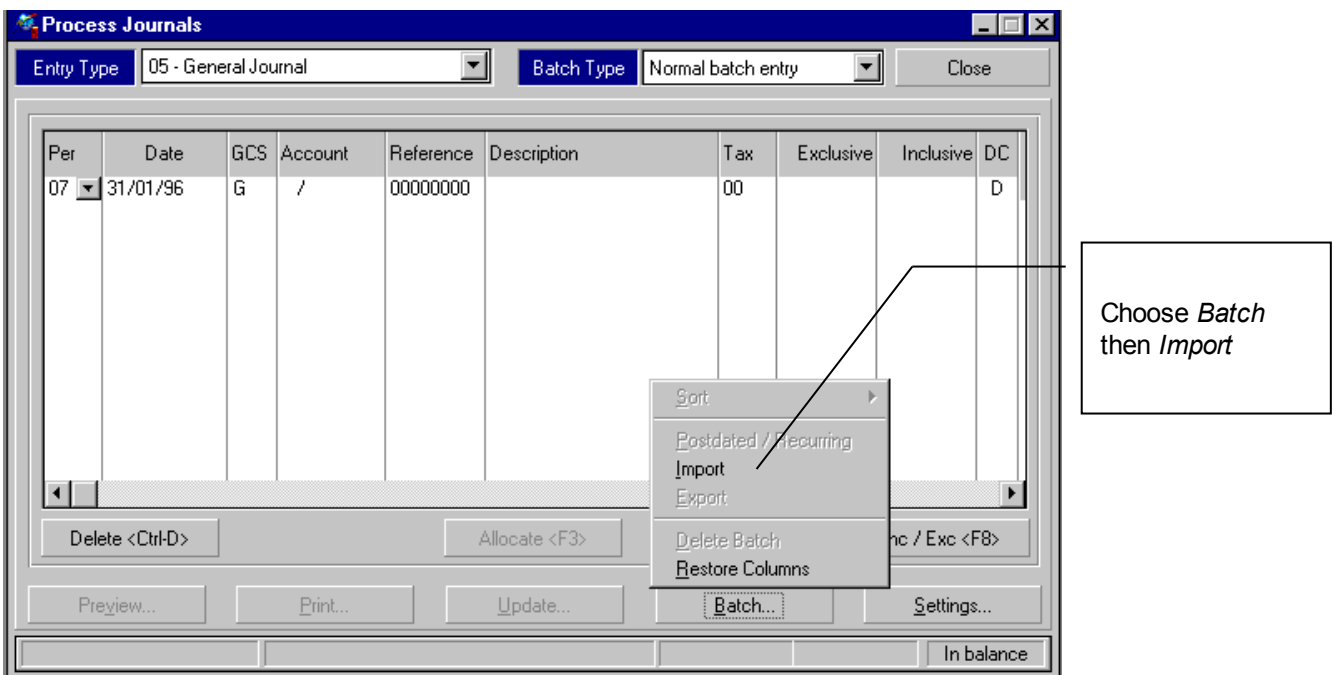

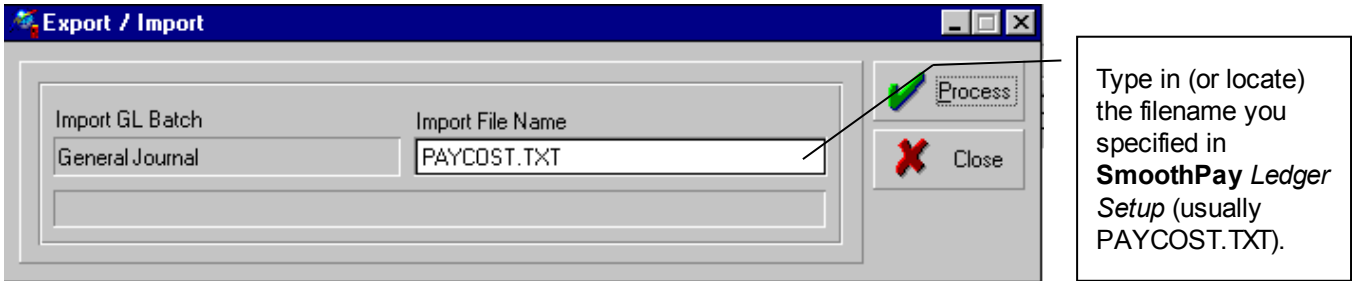

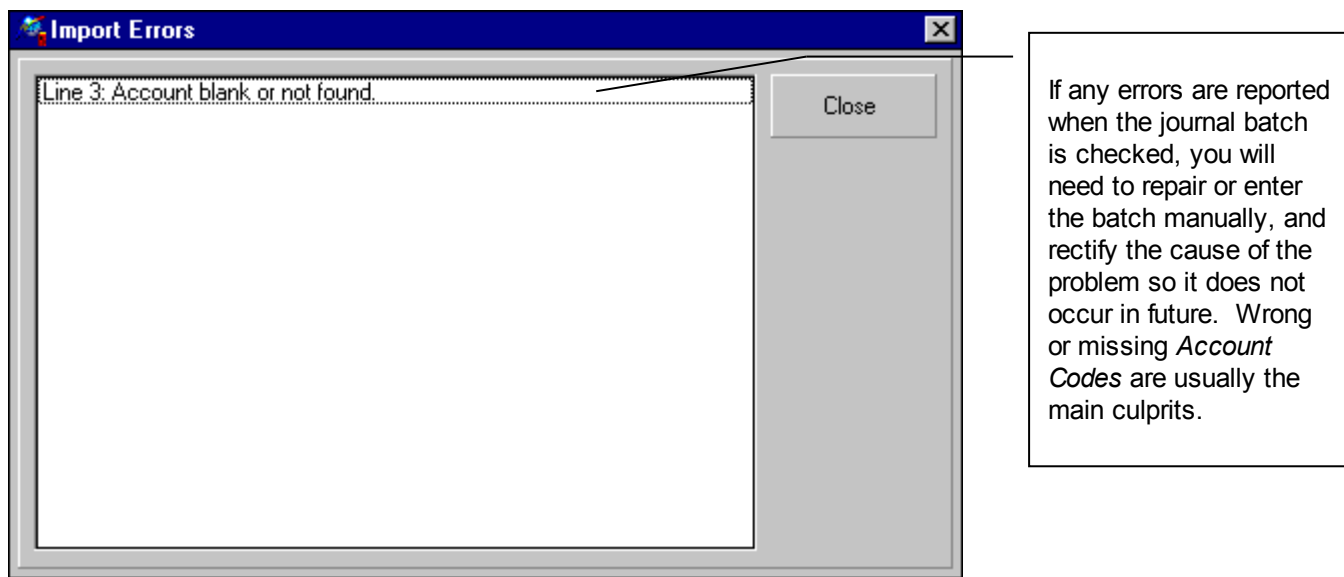

*Pastel* will scan and if everything checks out OK (all account numbers are OK etc) the Batch will be imported and can be processed as usual.

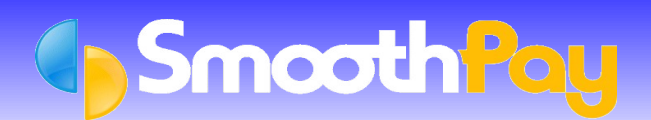

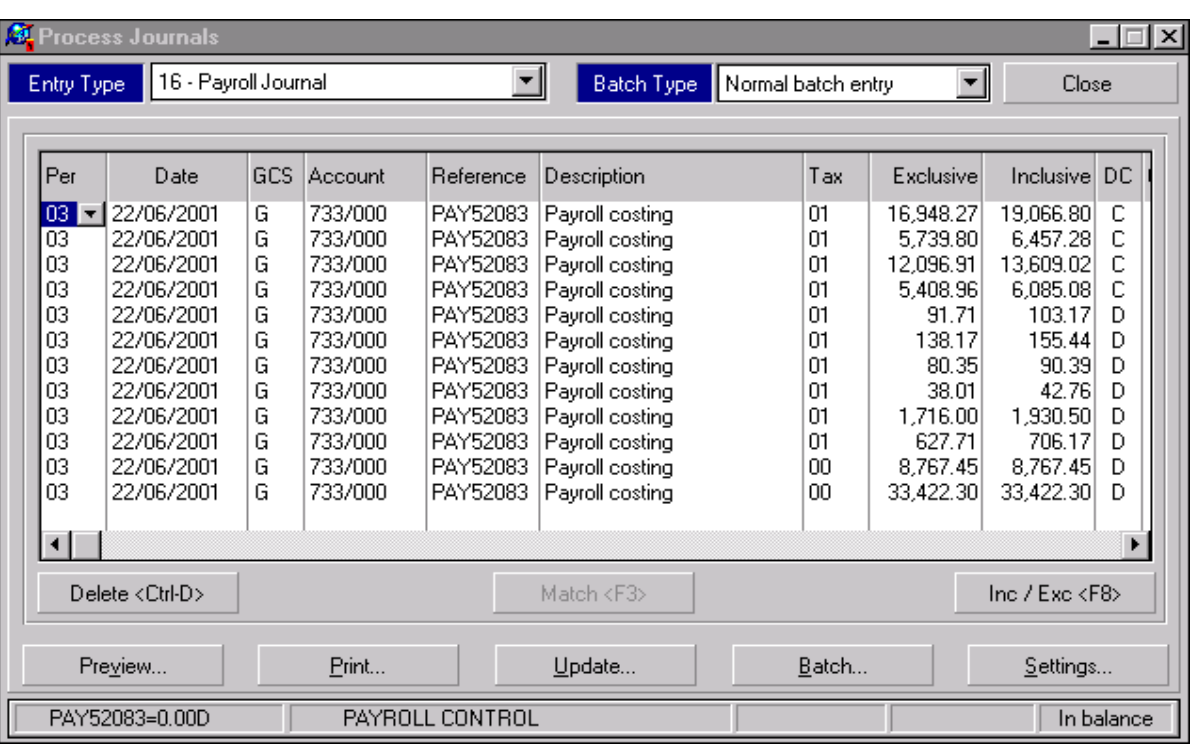

Please check that the correct Batch has been loaded. An old batch could be imported if you have not produced the latest *GL Account Costing Analysis Report* from *Standard Reports* or from *Reports...Costing Reports.* 

Update the Batch according to your usual procedures. We recommend that you use both the *Backup Before Updating* and *Print Batch* options to provide a recovery mechanism should things go wrong, and to provide an audit trail for comparison with **SmoothPay's** Costing Report.

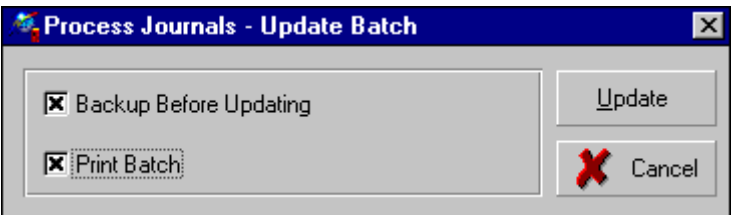

The data imported is summarised by Account Code (and Cost Code if used) and provides a costing journal debiting expense codes and crediting the *Payroll Control Account*. All payments to Employees, disbursements to IRD etc should then be made from the *Payroll Control Accounts*.

When all disbursements have been made, your *Payroll Control Account* balances should be *zero*.

## **Help, I'm stuck!**

Please also refer to the *Accounting Integration* and *Ledger Integration* Factsheets on our website for more detailed information.

We hope you enjoy using **SmoothPay** and the easy (once you get the hang of it) costing transfers provided for your *Pastel* Accounting System.

If you need assistance with **SmoothPay** at any time, please call the **HelpDesk** on (06) 353 6462.

#### **\*END\***

Pastel